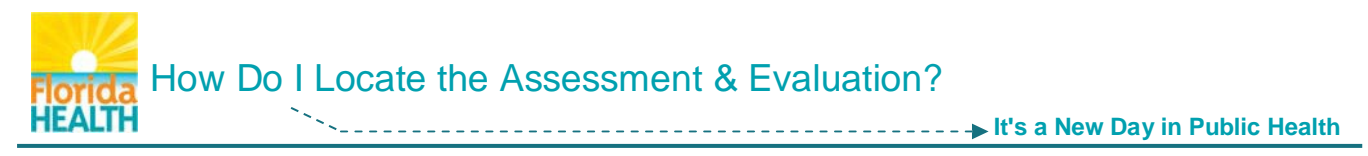

**When you complete a course, close the open tab and click Home. Then follow these steps to locate and complete the assessment and evaluation:**

**Step 1:** Locate your **Learner's Dashboard.** Click **My Learning** tile to open menu. Click **Current Courses**.

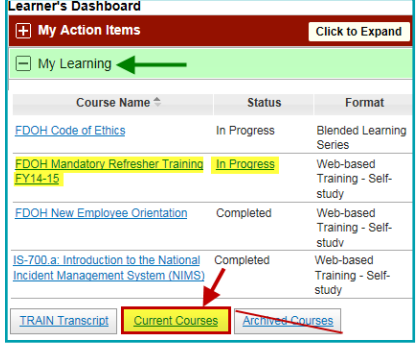

**Step 2: My Learning** page will open. It lists incomplete courses & gives access to courses, assessments and/or evaluations.

Click the "**M" Manage** button next to your course.

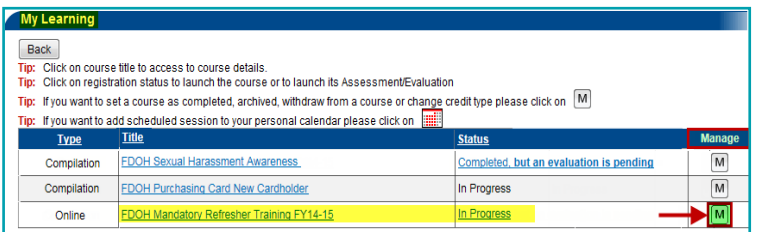

## **Step 3: The Course Registration Management** page opens, giving you:

- Access to the course presentation  $-$  click the course title
- The course registration status should read In Progress
- Access to any attachments click document links

**To access the assessment and/or evaluation, and fully complete the course:** Click the **Completed** button.

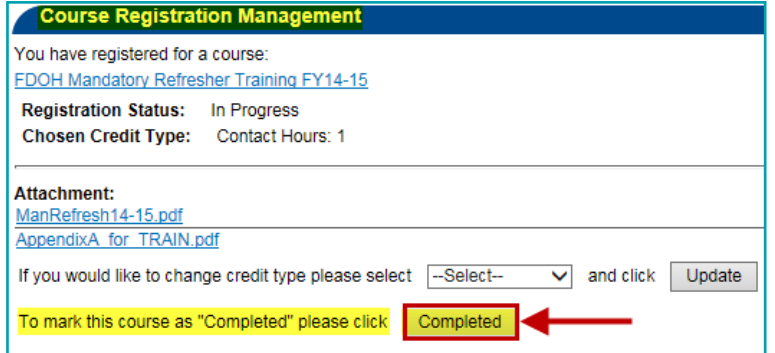

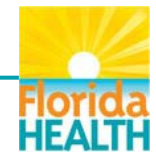

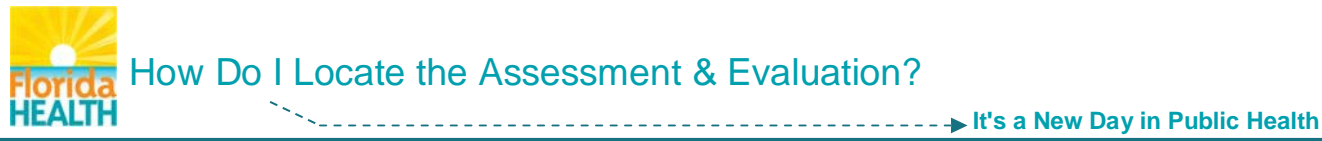

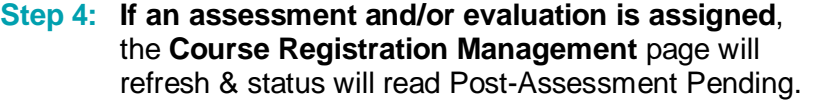

The Complete button will refresh to an Assessment button. Click **Assessment**.

## Course Registration Management FDOH Mandatory Refresher Training FY14-15 **Registration Status:** Post-Assessment Pending Chosen Credit Type: Contact Hours: 1 Attachment: ManRefresh14-15.pdf AppendixA for TRAIN.pdf Before completing the course you mi To start the assessment immediately click Assessment To withdraw yourself from this course please click Withdraw Back

**Step 5:** The assessment opens in a new browser window. Click **Start Assessment**.

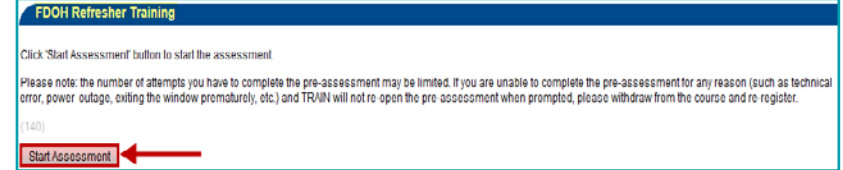

**NOTE:** \*\* **If the assessment appears not to have opened** and you encounter a message, "Thank you for taking the course [course title] post-assessment," **the assessment window has opened behind this page**.

Look at the browser tabs, top of page, and click the second one labeled *TRAIN Florida – LMS Software*. This will bring the assessment window forward.

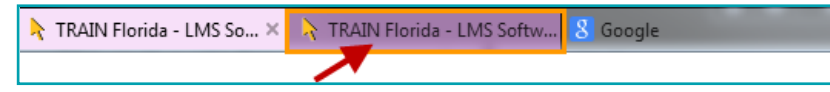

**Step 6:** Answer **course assessment questions** as they are presented & click **Next**.

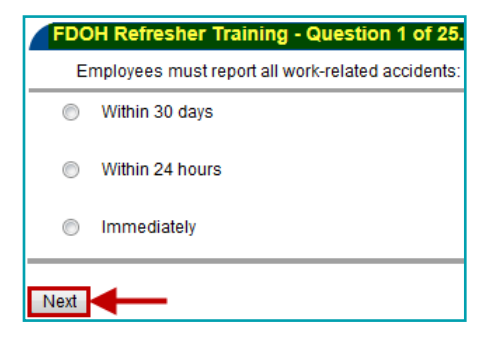

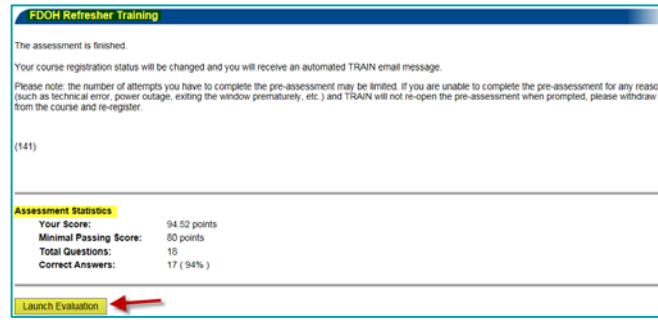

When you've completed the assessment, your registration status will change and you will receive a TRAIN email with your score and pass/fail information. Click the Launch Evaluation button.

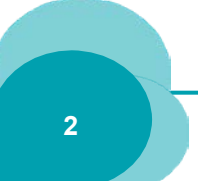

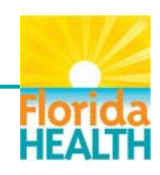

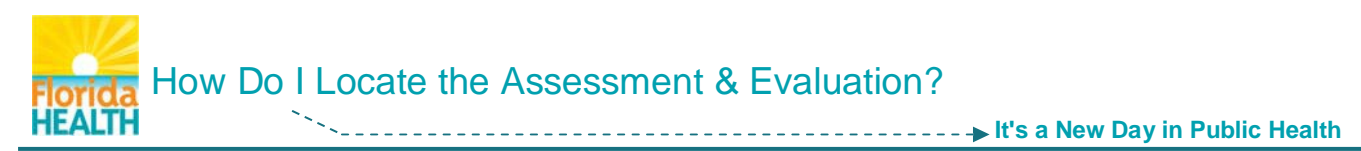

**Step 7: If an evaluation has been assigned, the Course Evaluation page will open. It is** anonymous and not scored, but **must be completed** to complete the course and reflected on your transcript.

## Click the **Launch Evaluation** button.

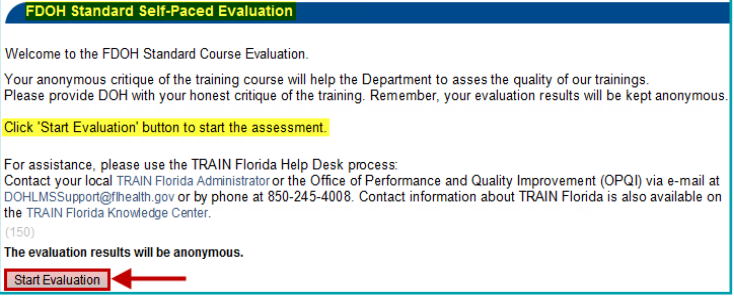

**Step 8:** Answer the **course evaluation questions** as they are presented & click **Next.**

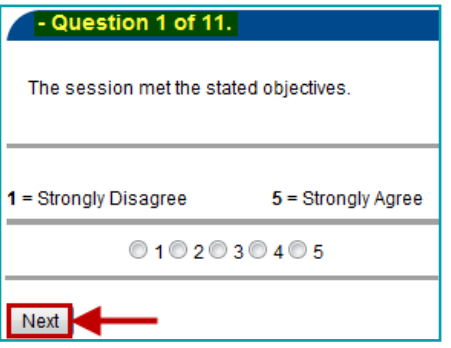

**Step 9:** After you complete the evaluation, click **Close**.

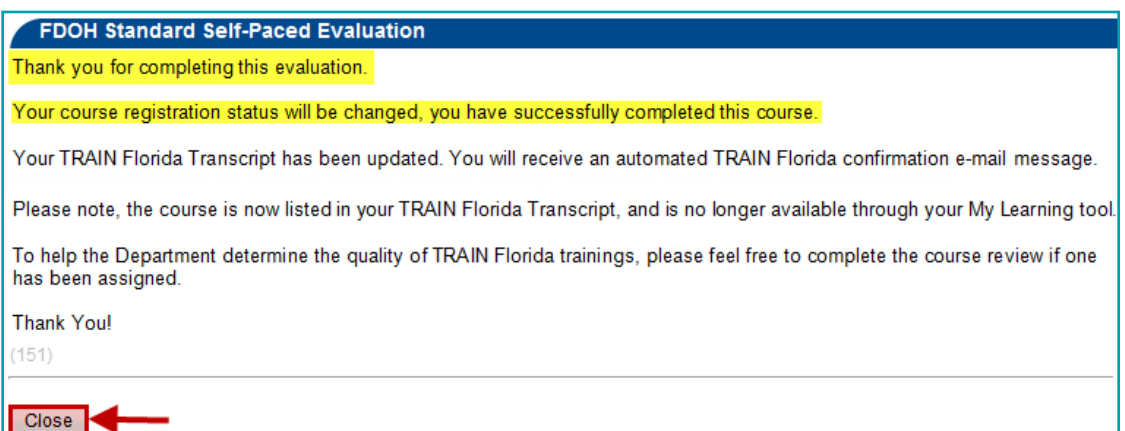

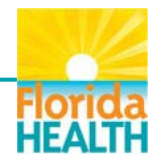

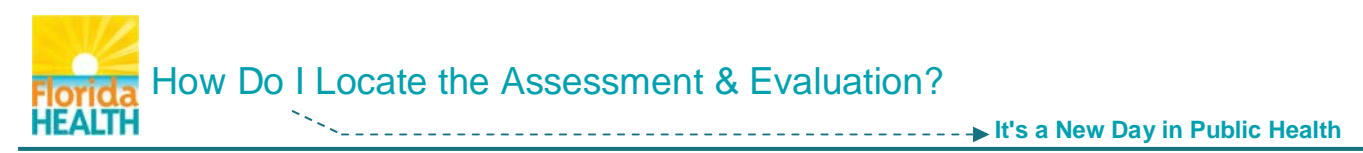

**Step 10:** The TRAIN Florida page will show a **course rating** tool. Rate the course on content & comment if you want. Click **Save**.

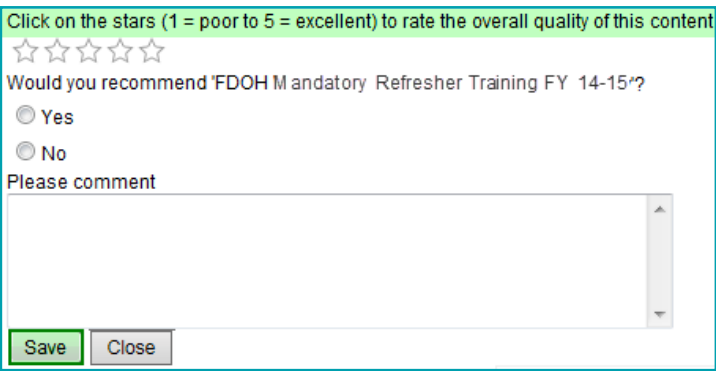

Click "HERE" to return to the **Course Registration Management** page. It will reflect your registration status as Completed, and give you a link to your post-assessment results if you would like to review your answers.

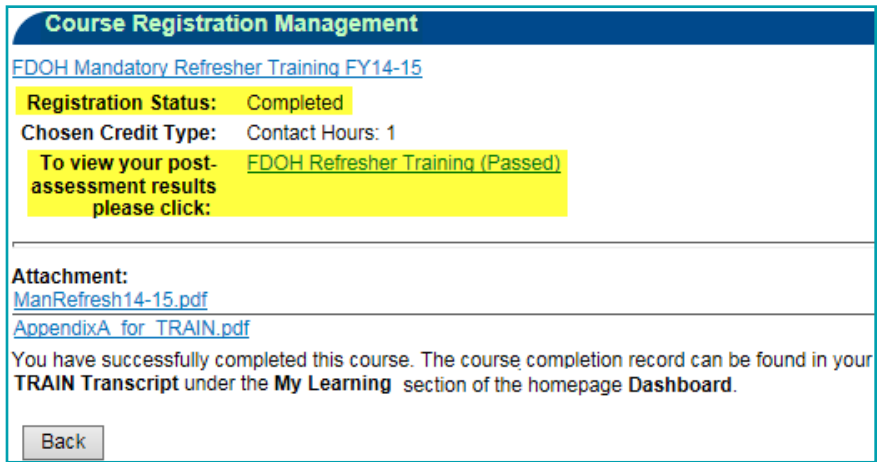

**You have successfully completed your TRAIN Florida training course**

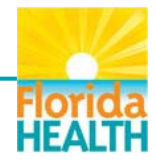